# First-Time PantrySoft Users

## **Step 1:** Use a web browser and type in: https://app.pantrysoft.com/login/careandshare-ut

Your webpage should look similar to the image below:

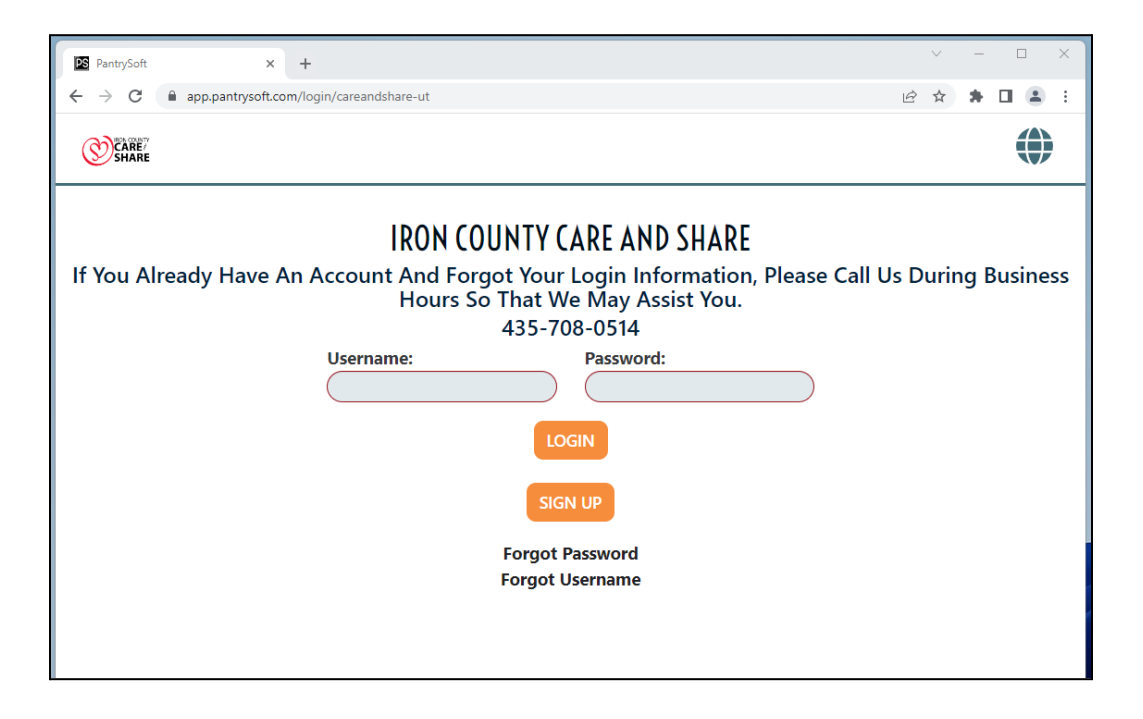

### **Step 2:** Click "Sign Up" then enter your information to create an account

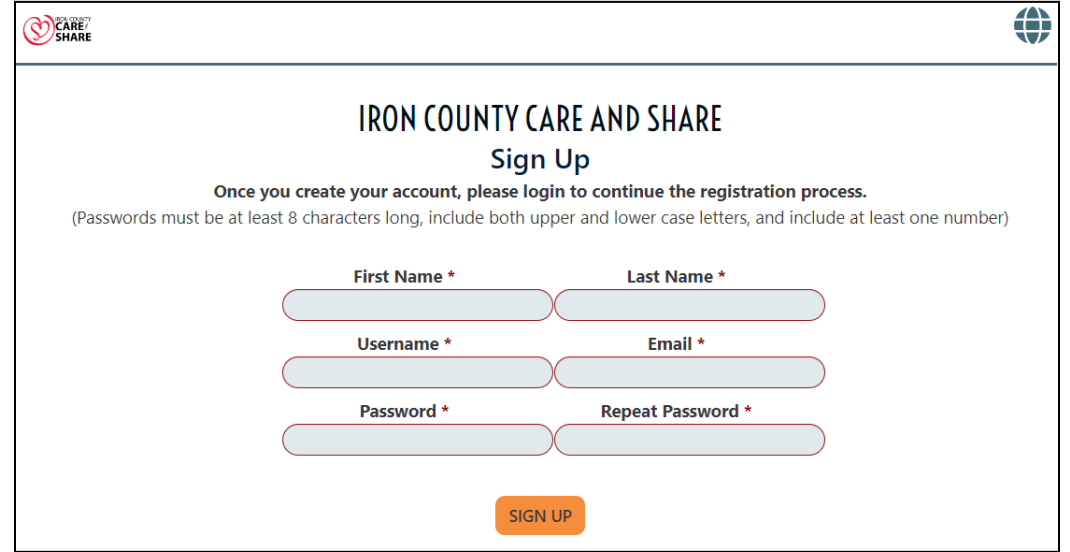

Once your account has been created, it will redirect you to the login screen. Enter your login credentials (Username and Password) to login.

#### **Step 3:** Complete the registration

Helpful Tips for Registration:

1. When you reach the following section, please note that you should account for any household members **NOT** including yourself:

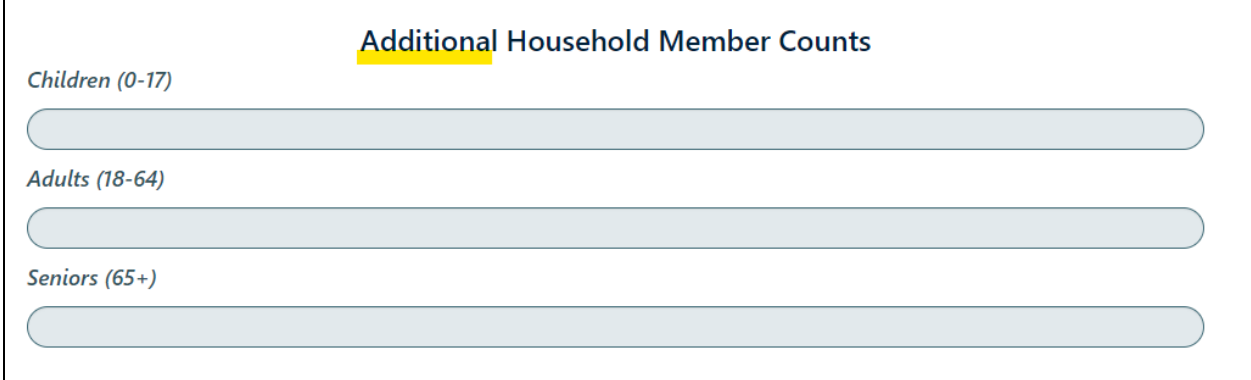

2. If someone that is not yourself is going to pick up your pantry orders on your behalf, you need to click on the orange button under the section titled "Proxies" as shown below:

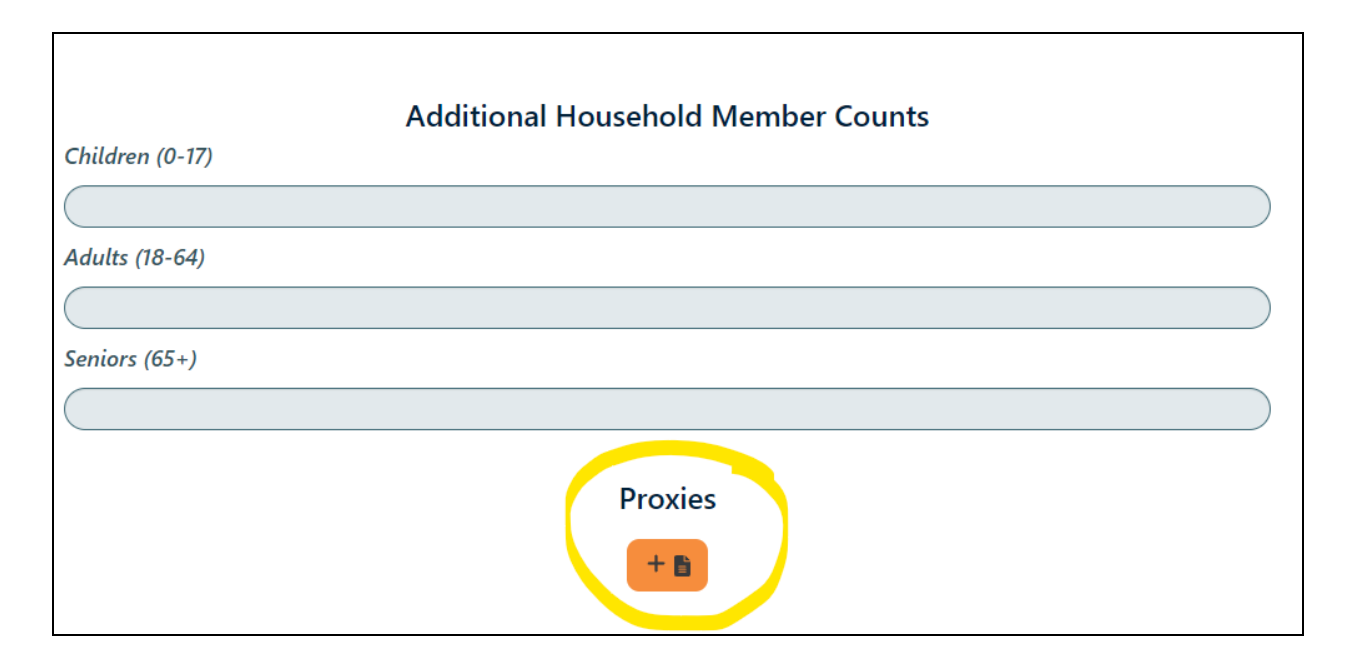

Then enter that person's information in the boxes that pop up:

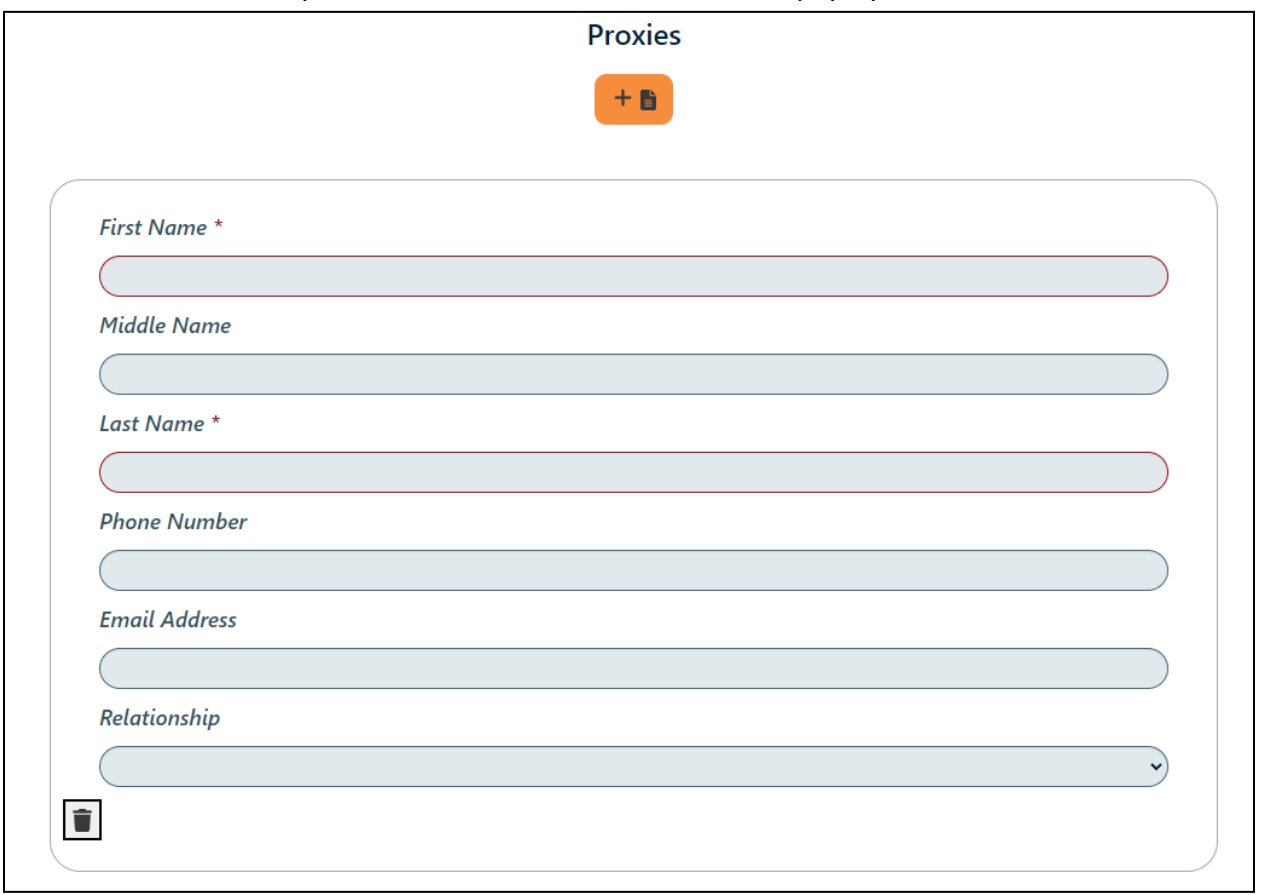

3. Once you enter the total combined household monthly gross income in the appropriate boxes, you can scroll up to see the grand total. You can then verify that your family falls within the income limits by reading the section between the Household Totals and the section where you added your gross income. You will need to know this for the sections following.

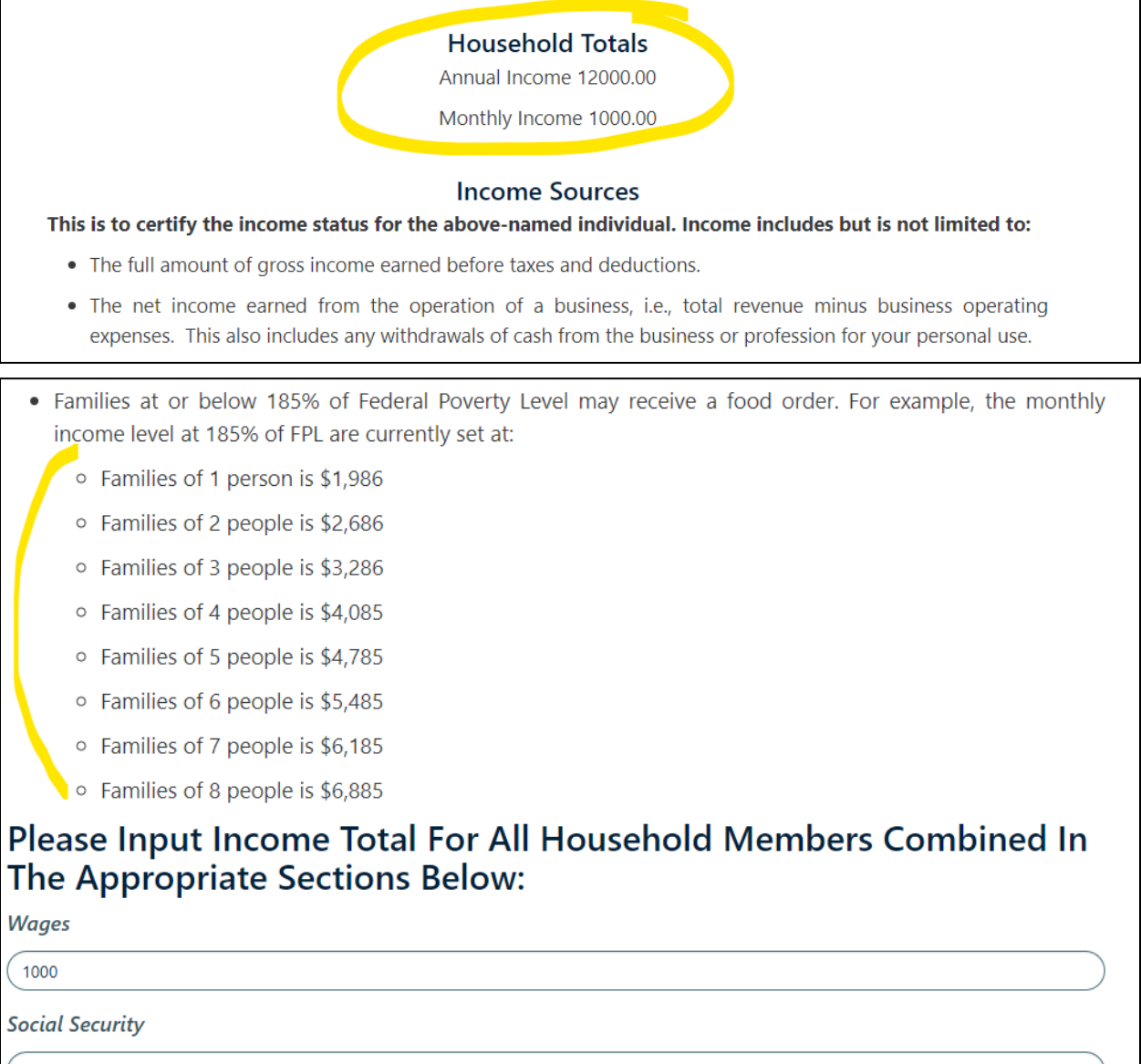

4. If your household meets the income requirements, you will check the first box. If your household does **not** have any income, you will check the second box.

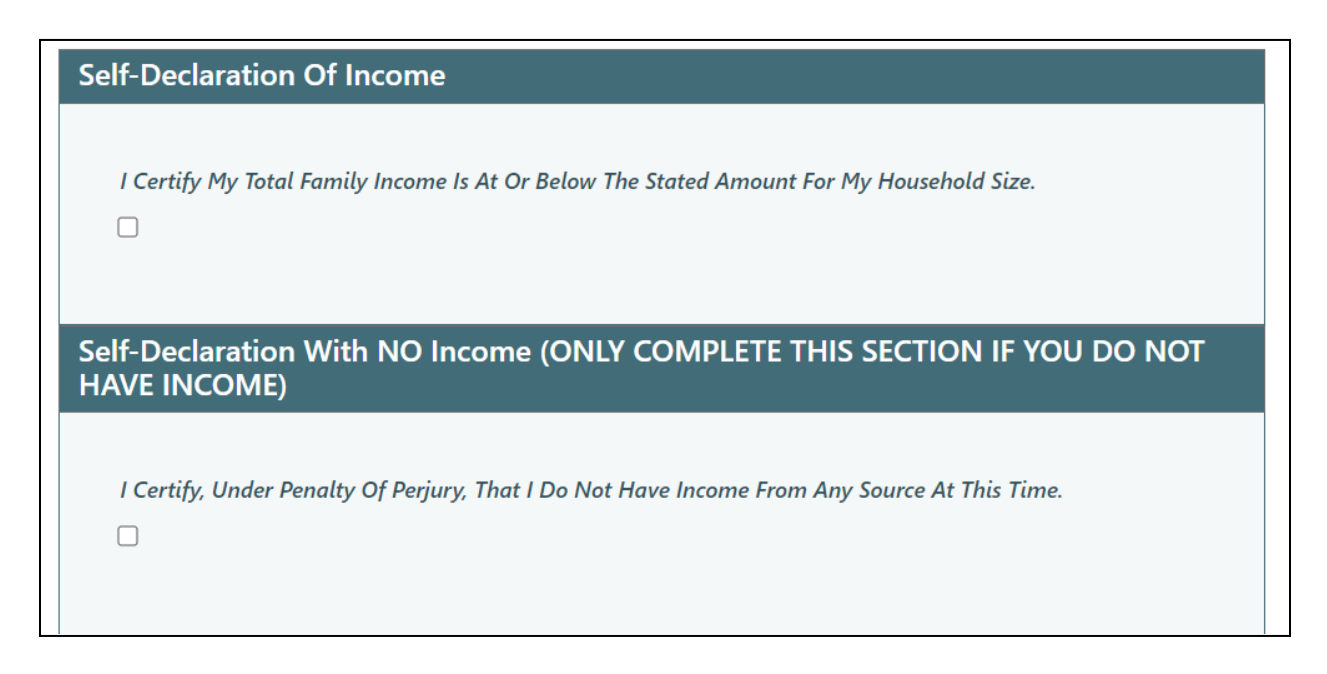

#### Step 4: Schedule an Appointment

To see other available dates and times, you can use the scrollbar (refer to where the red arrow is pointing in the photo below):

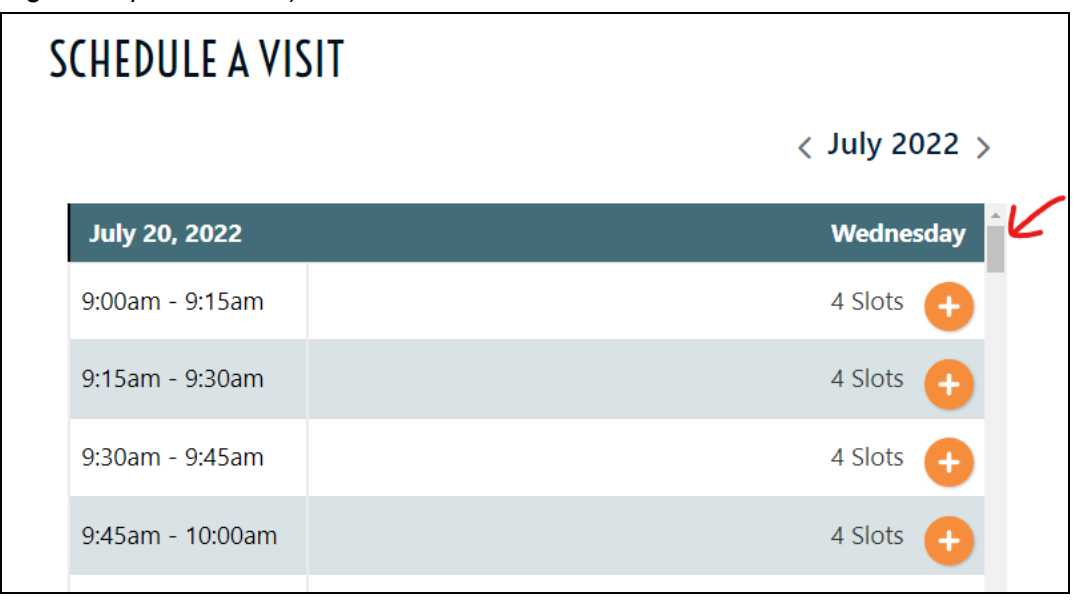

When you find a time that works for you, click the orange button next to that time slot.

## Step 5: Shopping Cart

If we have items with limited availability, you will be taken to the shopping page where you can add those items to your cart. If we do not have anything available, it will book your appointment.

Please note that these items are subject to availability and may not be available at the time of your scheduled appointment.

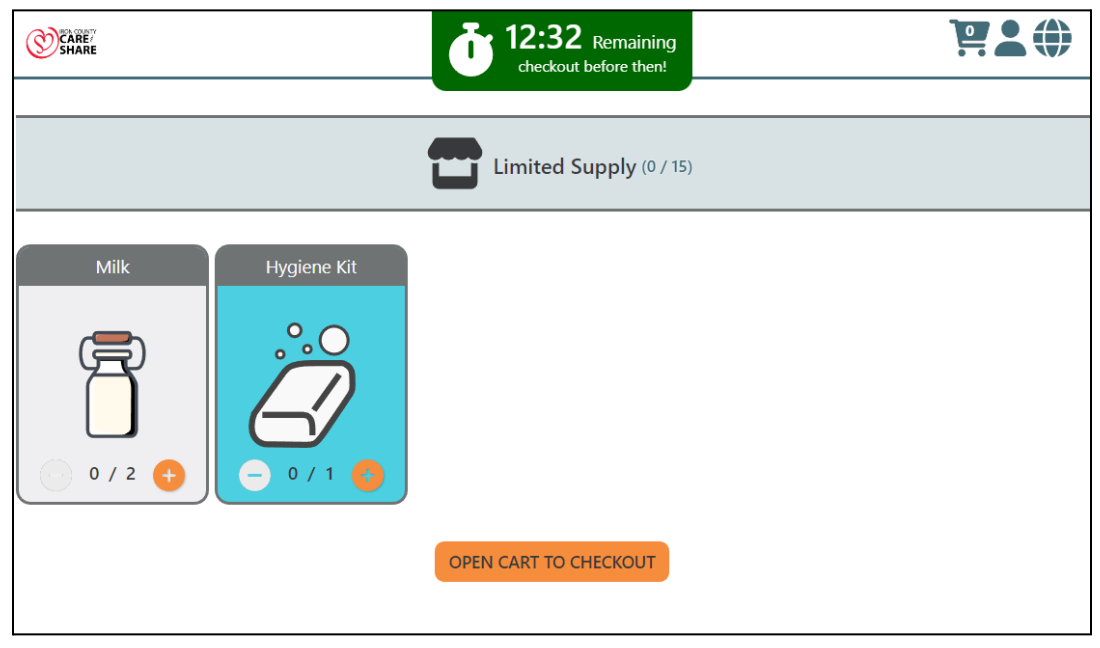

Once you've added the items you want to your cart, you can click the orange button labeled "open cart to checkout." Then "Checkout Now!" which will book your appointment.

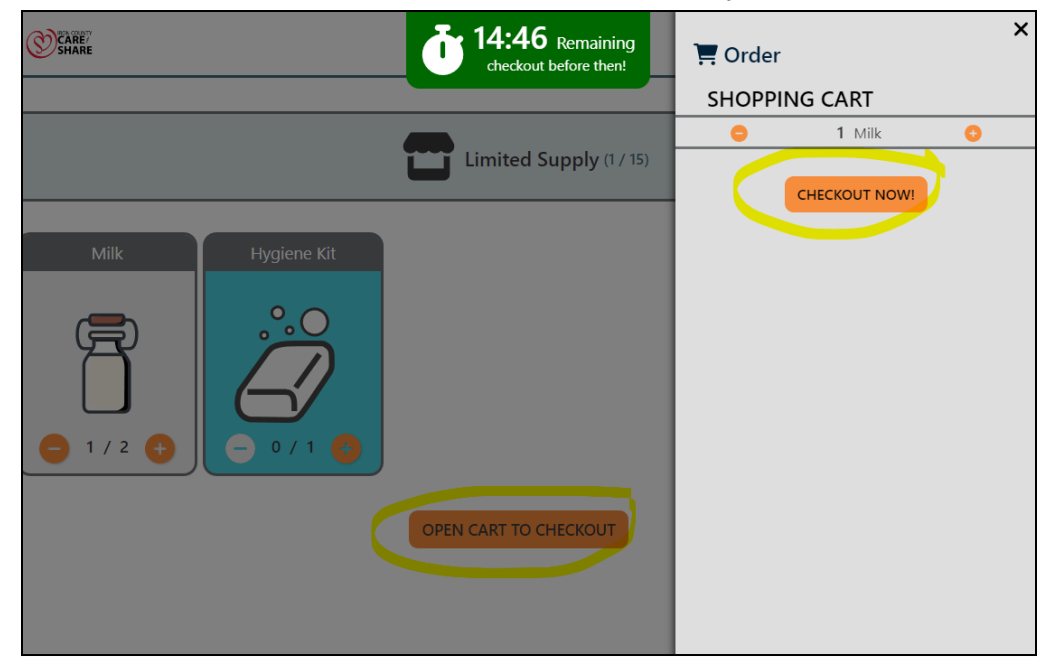